## *1. Hướng dẫn tạo và quản lý tài khoản*

## **1.1. Tạo tài khoản**

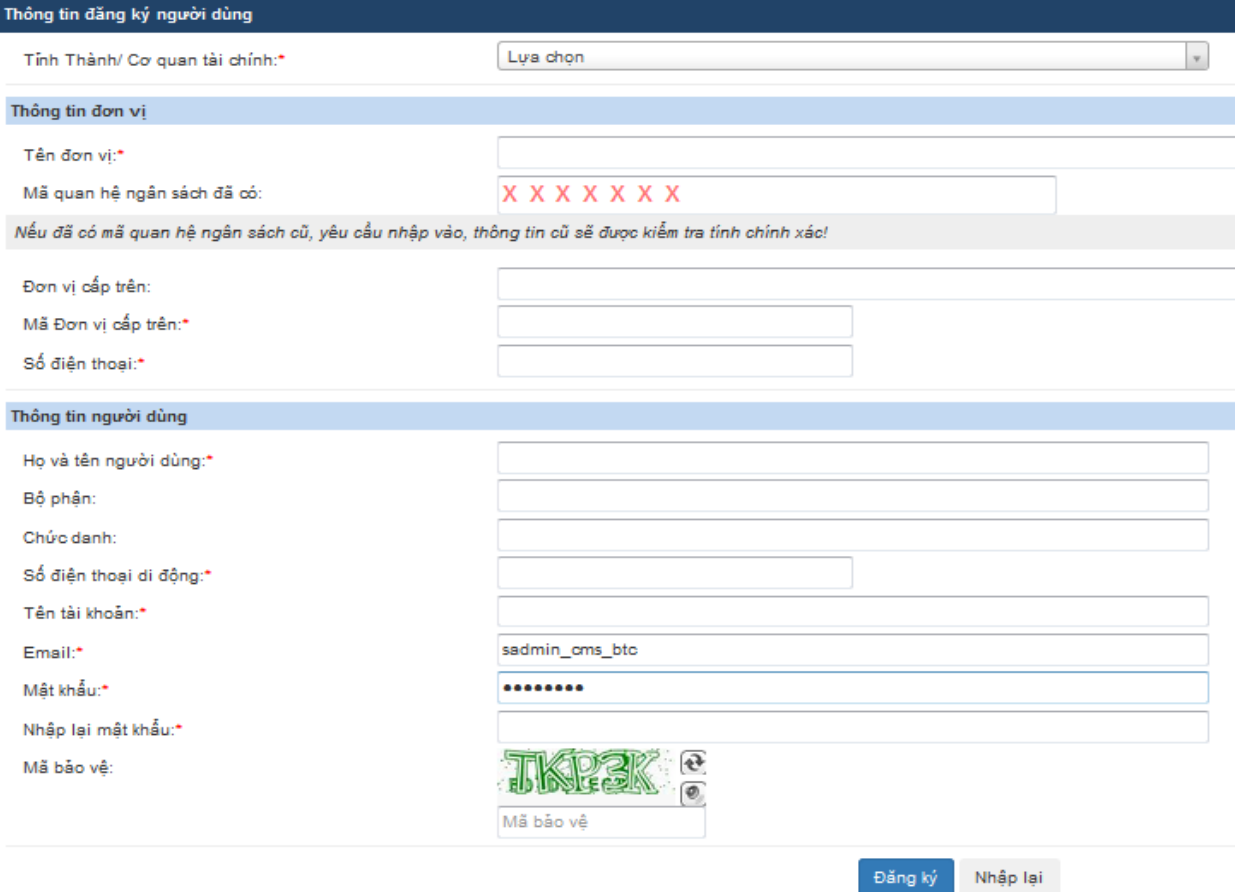

*Hình 1: Màn hình Tạo tài khoản*

- **Bước 1**: Người sử dụng đăng nhập vào địa chỉ mstt.mof.gov.vn, chọn chức năng **Tạo tài khoản**
- **Bước 2**: Nhập thông tin Đăng ký người dùng (những trường thông tin có dấu \* là bắt buộc phải nhập, những trường thông tin không có dấu \* có thể bỏ trống)
	- o Tỉnh thành/Cơ quan tài chính: Lựa trọng trong combobox .
	- o Tên đơn vị: Người sử dụng nhập tên đơn vị.
	- o Mã quan hệ ngân sách đã có: Nếu đơn vị đã được cấp mã thì NSD nhập mã số của đơn vị đã được cấp (tài khoản sau khi tạo xong sẽ được phép in giấy chứng nhận đối với mã này), nếu chưa được cấp mã thì để trống.
	- o Đơn vị cấp trên: Tự động hiển thị theo mã đơn vị cấp trên.
	- o Mã đơn vị cấp trên: Yêu cầu NSD phải nhập chính xác.
	- o Số điện thoại: Yêu cầu NSD nhập chính xác.
	- o Họ và tên người dùng: NSD nhập đầy đủ họ tên
- o Bộ phận: NSD có thể nhập bộ phận hoặc bỏ trống
- o Chức danh: NSD có thể nhập chức danh hoặc bỏ trống
- o Số điện thoại di động: Yêu cầu NSD nhập số điện thoại ít nhất là 10 ký tự.
- o Tên tài khoản: Yêu cầu NSD nhập ít nhất là 6 ký tự.
- o Email: Yêu cầu NSD nhập địa chỉ email để nhận email xác thực tài khoản, và các email liên quan đến việc đăng ký mã số từ hệ thống.
- o Mật khẩu: Yêu cầu NSD nhập mật khẩu ít nhất là 6 ký tự
- o Nhập lại mật khẩu: Yêu cầu NSD nhập mật khẩu ít nhất là 6 ký tự
- o Mã bảo vệ: Yêu cầu NSD nhập đoạn mã nhìn thấy trên ứng dụng
- **Bước 3**: Bấm nút **Đăng ký**. Nếu các thông tin nhập đã chính xác, hệ thống sẽ thống báo bạn đã đăng ký thành công. Trường hợp thông tin NSD nhập không chính xác chương trình sẽ có thông báo yêu cầu NSD nhập đúng, trường hợp NSD muốn nhập lại tất cả thông tin có thể bấm nút **Nhập lại**.

## **1.2. Đăng nhập hệ thống**

# Đăng nhập

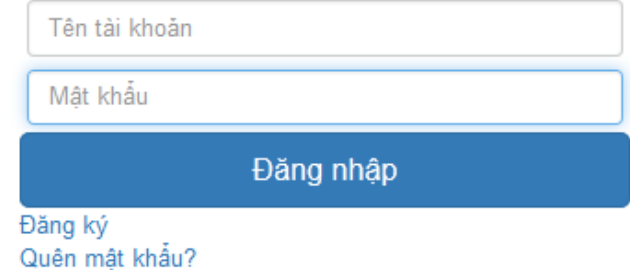

*Hình 2: Màn hình Đăng nhập*

- **Bước 1**: Người sử dụng đăng nhập vào địa chỉ mstt.mof.gov.vn, chọn chức năng *Đăng nhập*
- **Bước 2**: Nhập **Tên tài khoản**
- **Bước 3**: Nhập **Mật khẩu**
- **Bước 4**: Bấm nút **Đăng nhập**. Nếu Tên người dùng và mật khẩu có trong CSDL, người sử dụng sẽ đăng nhập được vào chương trình. Trường hợp Tên người dùng hoặc mật khẩu không đúng hoặc không tồn tại, hệ thống sẽ hiển thị thông báo lỗi "Người sử dụng không tồn tại"

#### *Ghi chú:*

- NSD sẽ không gửi được tờ khai nếu không thực hiện đăng nhập vào hệ thống.
- Trường hợp quên hoặc mất mật khẩu phải đề nghị quản trị hệ thống cấp lại hoặc vào chức năng quên mật khẩu để lấy lại mật khẩu.

#### **1.3. Ra khỏi hệ thống**

Xin chào, maidt4 | Đăng xuất A Thông tin người dùng

*Hình 3: Màn hình Ra khỏi hệ thống*

- **Bước 1**: NSD đã đăng nhập vào hệ thống
- **Bước 2**: NSD bấm nút **Đăng xuất,** NSD sẽ thoát khỏi chương trình
- **1.4. Đổi mật khẩu**

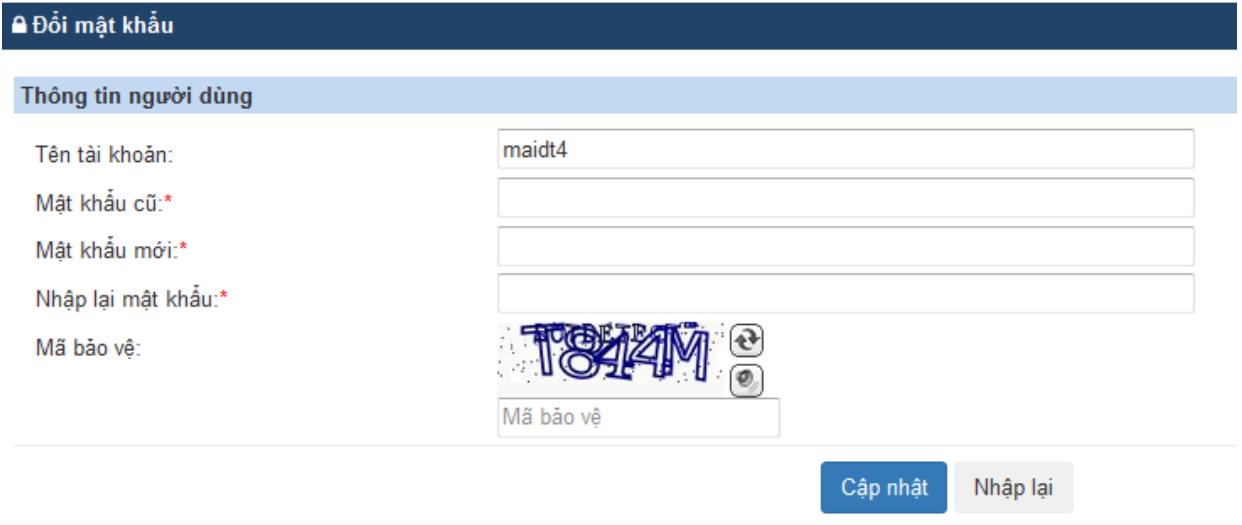

### *Hình 4: Màn hình Thay đổi mật khẩu*

- **Bước 1**: Người sử dụng đăng nhập vào địa chỉ mstt.mof.gov.vn, chọn chức năng **Đăng nhập**
- **Bước 2**: NSD chọn **Thông tin người dùng**
- **Bước 3**: NSD chọn **Thay đổi mật khẩu**
- **Bước 4**: NSD nhập **Mật khẩu cũ**
- **Bước 5**: NSD nhập **Mật khẩu mới**
- **Bước 6**: NSD **Nhập lại mật khẩu** trùng với mật khẩu mới
- **Bước 7**: NSD nhập **Mã bảo vệ**
- **Bước 8**: Bấm nút **Cập nhật.** Nếu các thông tin NSD nhập đúng chương trình sẽ báo cập nhật thành công, nếu thông tin không đúng hoặc không hợp lệ chương trình sẽ hiển thị thông báo yêu cầu NSD nhập đúng.

#### *Ghi chú:*

- Để nhập **Mật khẩu mới** và **Nhập lại mật khẩu** chính xác giống nhau, NSD nên tắt chế độ tiếng Việt
	- **1.5. Quên mật khẩu**

Yêu cầu cấp lại mật khẩu

Yêu cầu cấp lại mật khẩu sẽ được gửi về email đã đăng ký của tài khoản được cấp, làm theo hướng dẫn trong email để cấp lại mật khẩu.

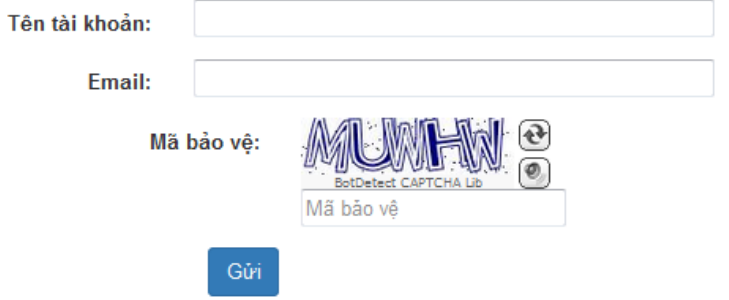

*Hình 5: Màn hình Quên và lấy lại mật khẩu*

- **Bước 1**: Người sử dụng đăng nhập vào địa chỉ mstt.mof.gov.vn, chọn chức năng **Đăng nhập**
- **Bước 2**: NSD chọn **Quên mật khẩu**
	- o Tên tài khoản: NSD nhập đúng tên tài khoản
	- o Email: NSD nhập đúng địa chỉ mail
	- o Mã bảo vệ: Yêu cầu NSD nhập đúng mã bảo vệ.
- **Bước 3**: Bấm nút **Gửi**, hệ thống thực hiện kiểm tra nếu các thông tin về account và thông tin liên quan để thông báo quên mật khẩu là hợp lệ thì hệ thống cho sẽ đặt lại mật khẩu; Nếu thông tin để báo quên mật khẩu là không hợp lệ thì hệ thống sẽ hiển thị cảnh bảo để NSD biết.
- **Bước 4**: Hệ thống sẽ gửi link về email mà NSD đăng ký để NSD vào thay đổi mật khẩu.
- **Bước 5**: NSD chọn link truy cập trong mail thông báo, nhập thông tin mật khẩu mới, nhấn nút **"Cập nhật".** Hệ thống sẽ lưu mật khẩu mới vào cơ sở dữ liệu và hoàn thành việc thay đổi mật khẩu.